#### **INTEGRAÇÃO COM A VENDA A ORDEM UTILIZANDO API ECOMMERCES**

#### **Exemplo realizado com Marabraz**

### **CONFIGURAÇÃO**

- 1. Para efetuar a inclusão do cliente e o cadastro da integração na API ECOMMERCES é necessário solicitar a liberação para a Marlene, quando a mesma efetuar o sincronismo ira cadastrar a Empresa e a Funcionalidade liberada para empresa automaticamente.
- 2. Solicitar ao cliente Tek-System, que o mesmo entre em contato com a empresa da integração e peça as credenciais de acesso, para configuração do sistema.
- 3. Necessário pegar com o Danilo o token para acesso da API ECOMMERCES da Tek- System.
- 4. No modulo de INTEGRAÇÃO ou BI, duplicar a unit TEK APIECOMMERCES CONFIGURACAO e configurar com as credenciais da Tek-System e da empresa de E-commerce.

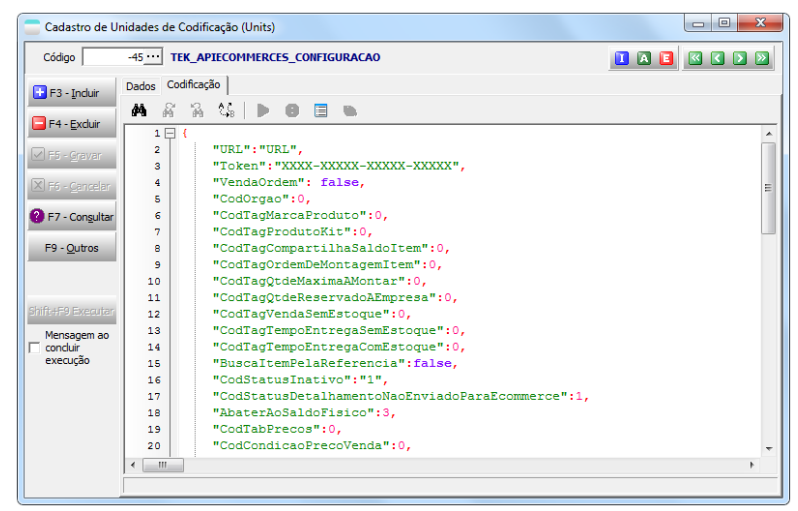

5. Dentro da Unit, esta configuração pode ser Global, por Empresa ou Por canal.

A configuração é de certa forma simples, bastando preencher as informações, TAGs que serão utilizadas. A integração da Marabraz ela é por canal.

A integração da Marabraz utiliza o cadastro de outros campos extras para informar a ordem de compra. Para cadastrar, basta acessar o modulo de faturamento o **menu UTILITARIOS >CADASTROS > OUTROS CAMPOS EXTRAS** 

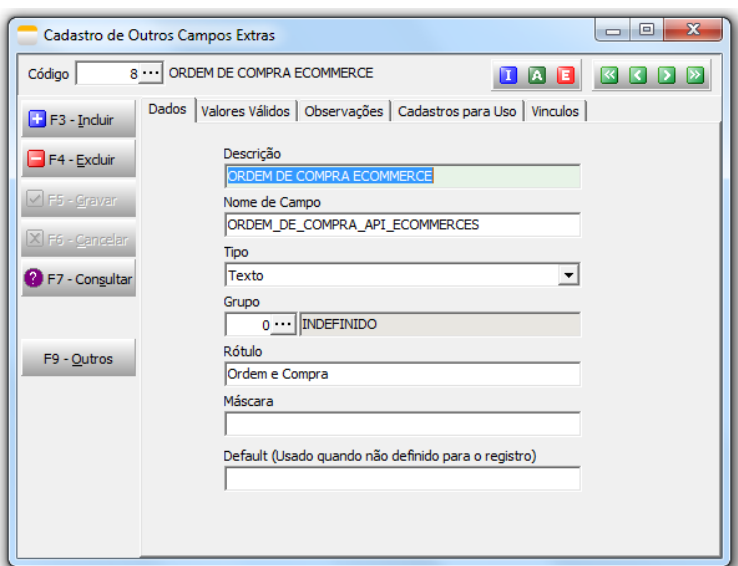

# **Transação de venda a ordem**

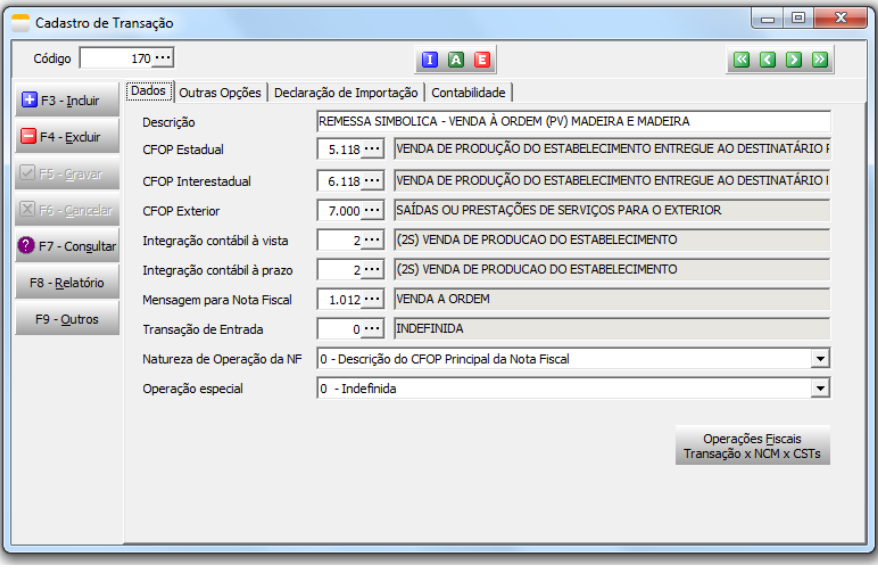

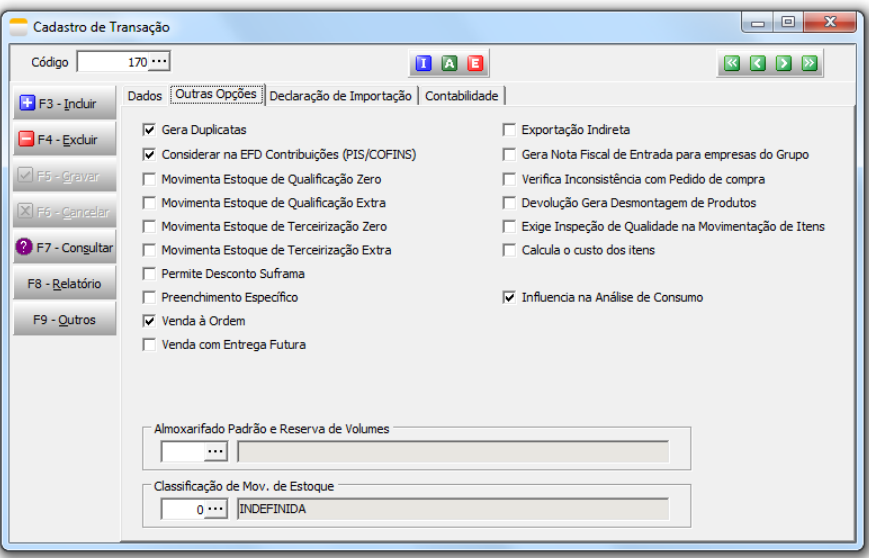

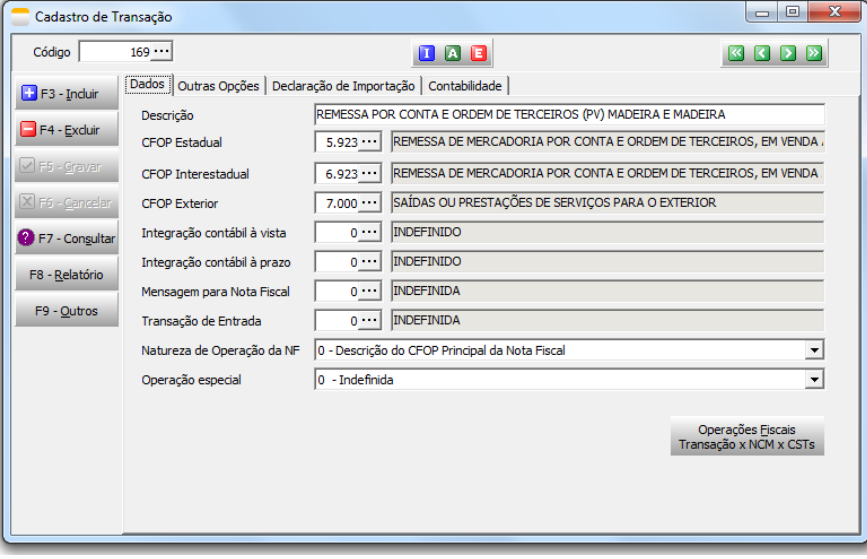

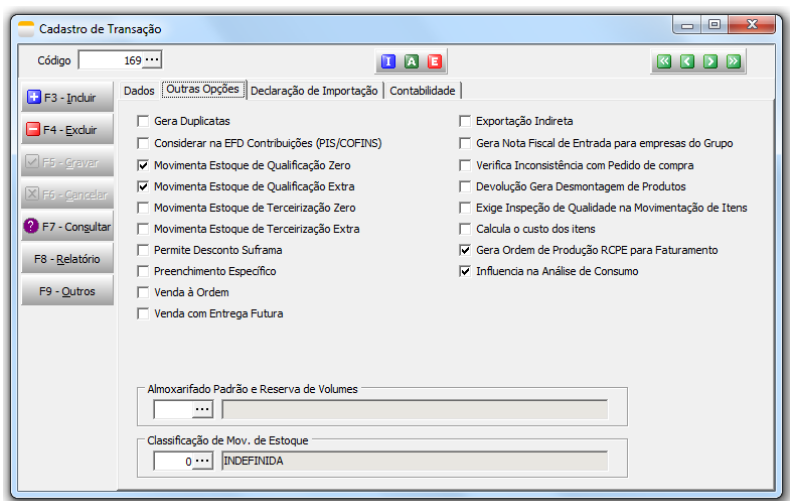

Necessário cadastrar um órgão para Marabraz

Cadastros > Órgão (Faturamento/Financeiro/BI)

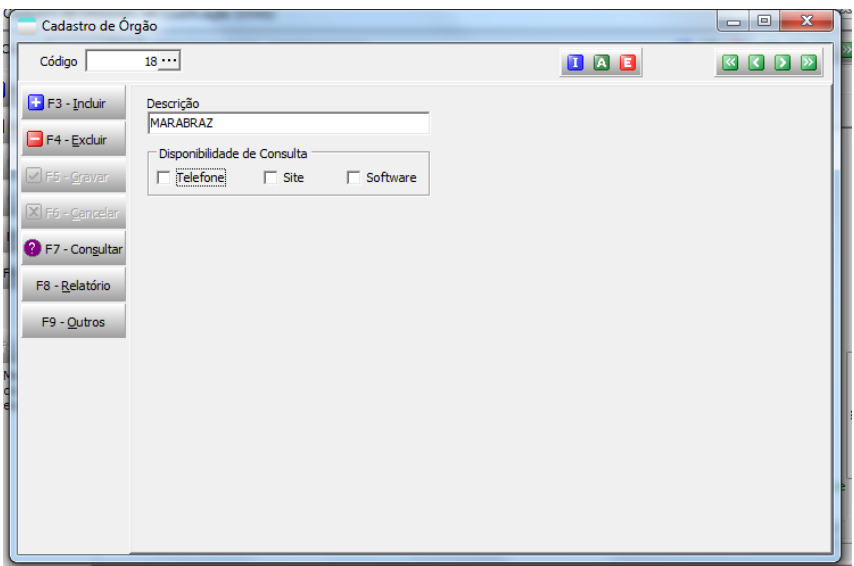

Efetuar a configuração por canal, mais ou menos como no exemplo abaixo.

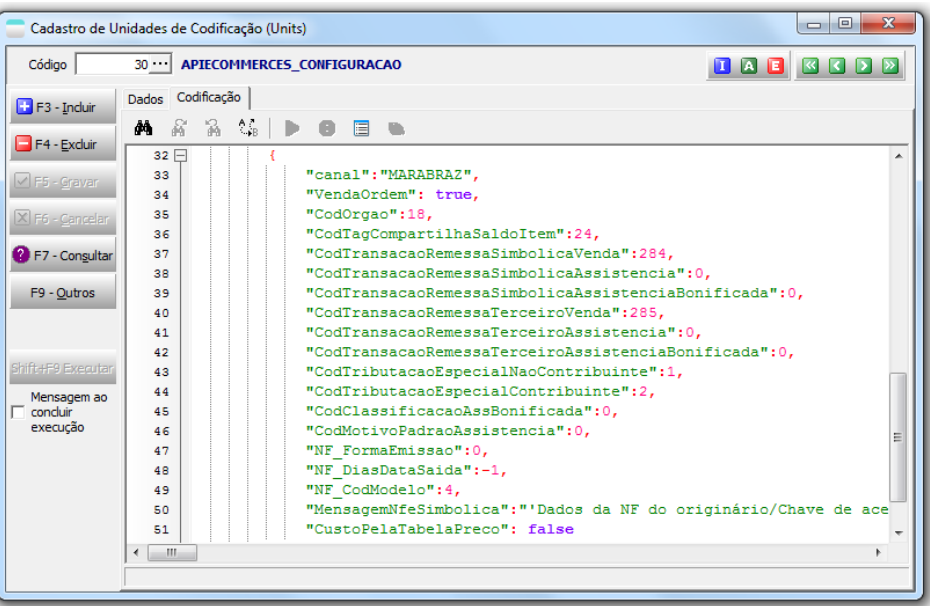

- Na configuração, por canal, "CustoPelaTabelaPreco": true deixar e informar uma tabela de preço para busca do preço.
- Necessário cadastrar as TAG's características e vincular aos produtos.
- Liberar no cadastro do usuário que irá trabalhar com a integração, os processamentos referente a API ECOMMERCES.

## **UTILIZAÇÃO**

### **1. IMPORTAR DOCUMENTOS**

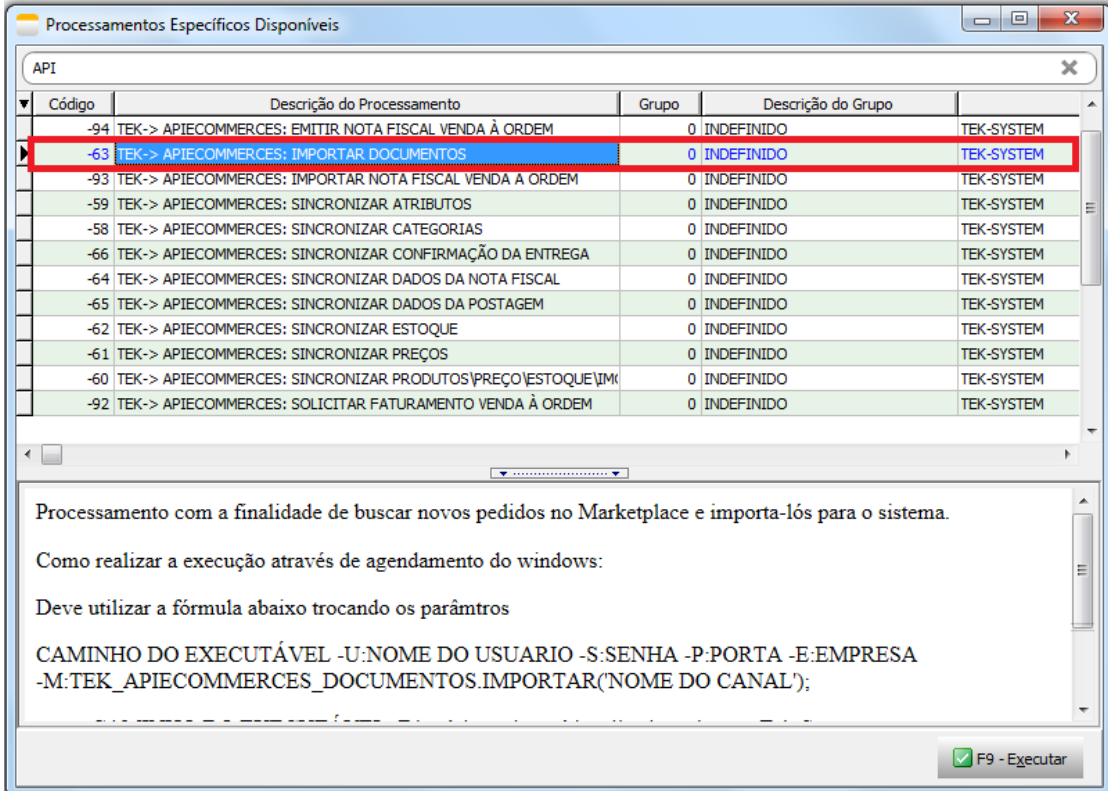

A importação pode ser feita de forma manual, através do processamento especifico destacado acima ou através de agendamento do Windows. No próprio processamento existe as instruções para incluir o agendamento no Agendador de tarefas do Windows.

Após efetuar a importação, o sistema ira exibir um log, com os números dos pedidos importados.

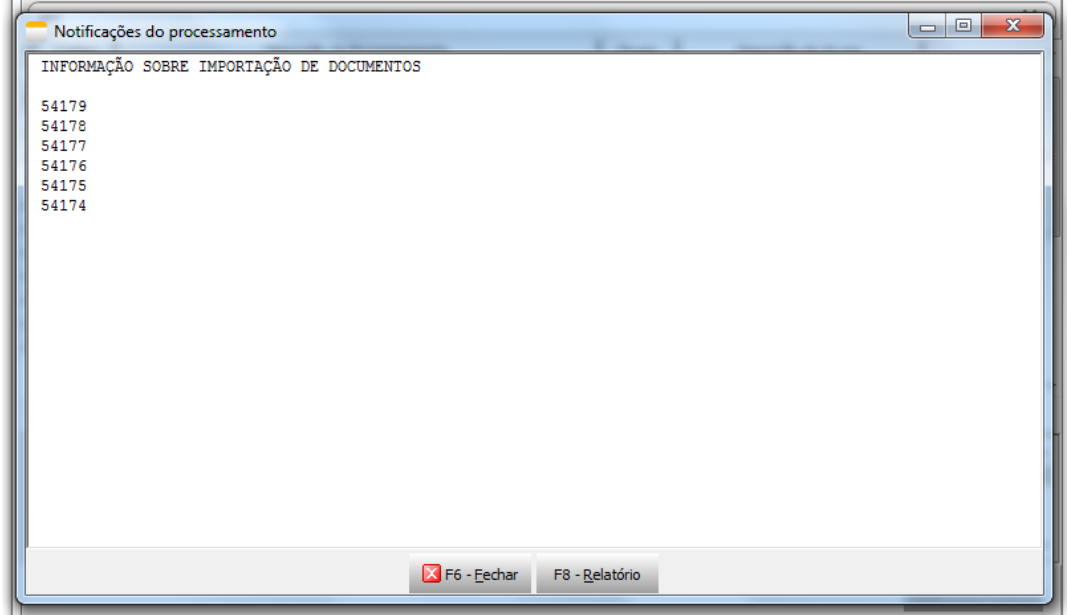

**Importante:** Verificar nas informações contidas nas INFORMAÇOES DE COMPRA DO CLIENTE, pois o sistema pega esta informações para preencher o preço de venda do cliente para a nota fiscal.

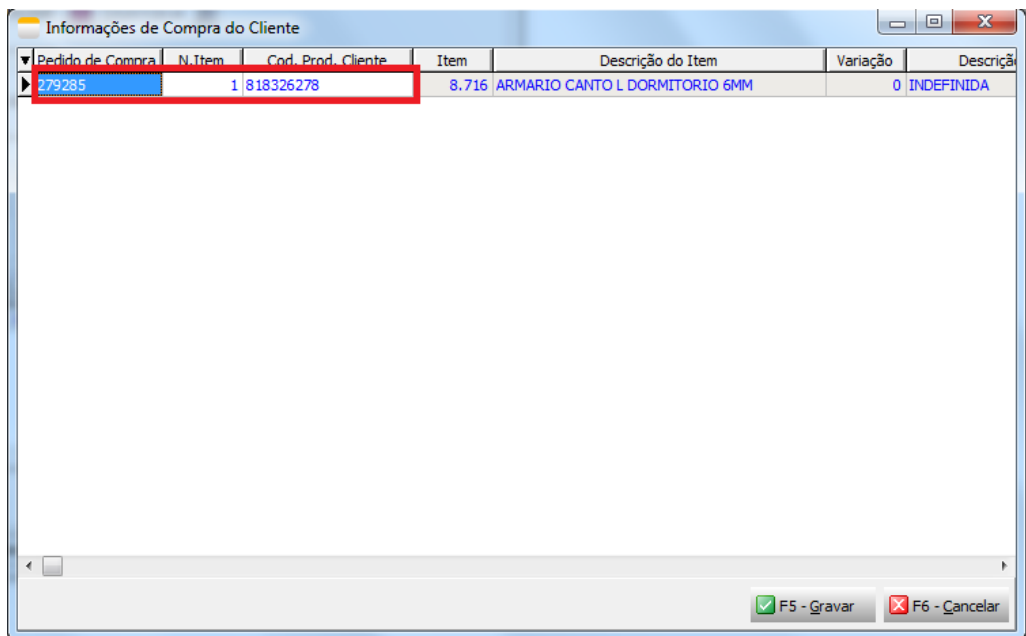

# **2. SOLICITAR FATURAMENTO VENDA À ORDEM**

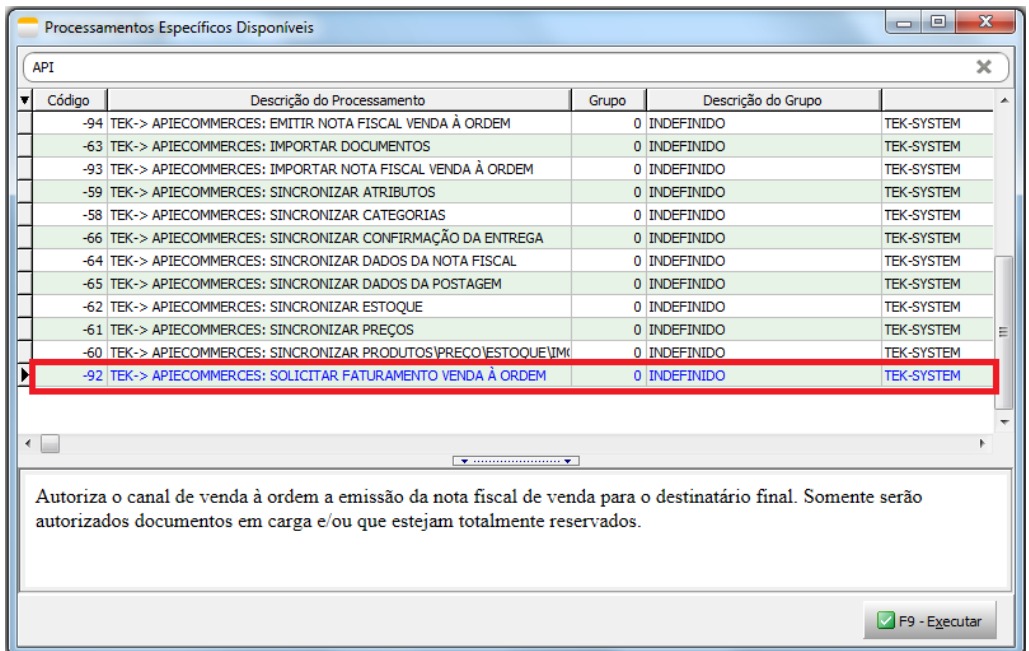

Após colocar os pedidos que deseja emitir a nota fiscal, em carga, é necessário Solicitar o faturamento, para que a Marabraz emita a sua nota fiscal. Ao fim do processamento, ira exibir um log, com os pedidos que foram solicitados faturamento.

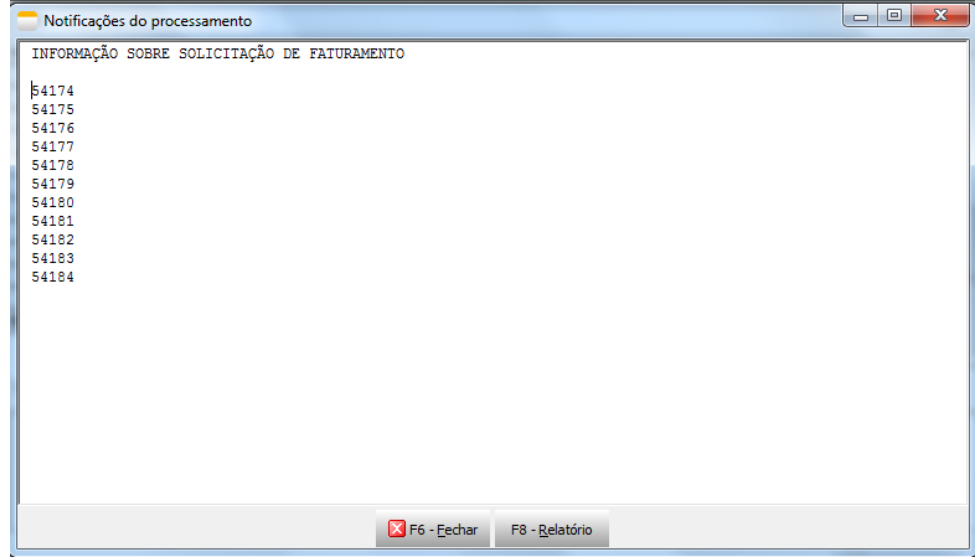

### **3. IMPORTAR NOTA FISCAL VENDA A ORDEM**

Após o processo de solicitar faturamento, é necessário verificar se a Marabraz emitiu suas notas, para que o sistema possa pegar as informações referentes a Frete e preço de venda para o consumidor final.

Para que o sistema consiga fazer o link correto das informações, as informações de compra do cliente devem esta preenchidas corretamente. Esta informação é trazida automaticamente através da importação de documentos, caso por algum motivo, estejam faltando, pode-se preencher manualmente, pegando informações do arquivo Json, que fica na aba ARQUIVOS do pedido.

**IMPORTANTE:** Para que seja possível executar o processamento, é necessário que o status dos pedidos esteja como faturamento solicitado.

Ao final do processo um log, como abaixo será exibido.

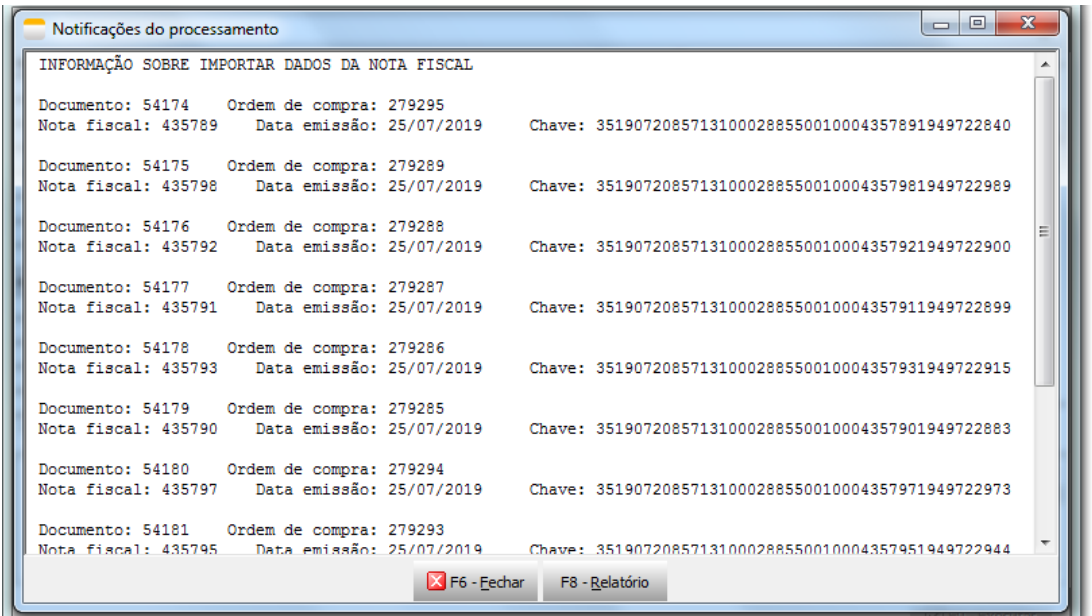

Ao acessar a carga, a aba **Nota Fiscal do Adquirente,** tem que estar com as informações da nota fiscal emitida pela Marabraz.

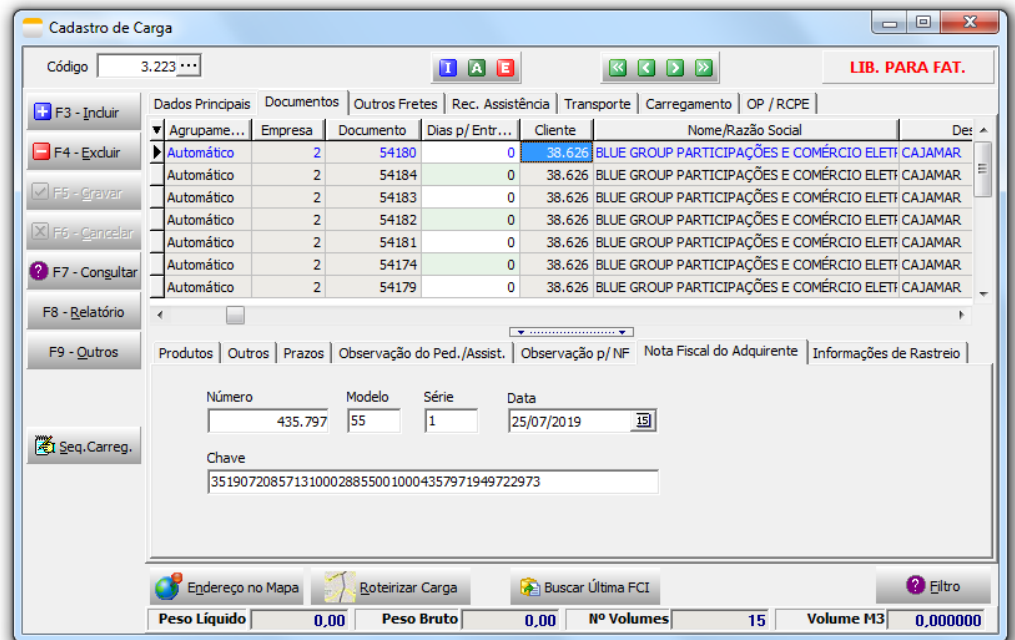

### **4. EMITIR NOTA FISCAL VENDA A ORDEM**

Quando estiver utilizando o tekserver de 64 bits, deve configurar o parâmetro da seguinte forma:

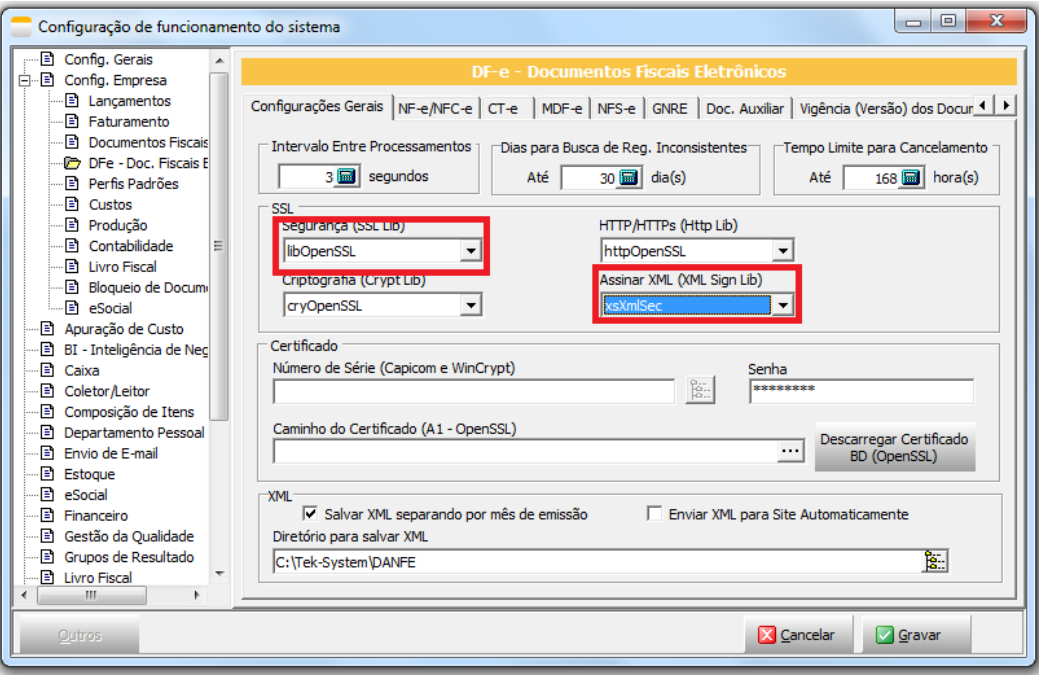

A emissão da Nota fiscal pode ser feita de 3 formas: Via processamento (manual ou agendado) e na tela tradicional de nota fiscal.

## **5. SINCRONIZAR DADOS DA NOTA FISCAL**

Este sincronismo pode ser agendado ou apenas executado pelo usuário que possui liberação.